# QNAP

# **QSW-M2116P-2T2S Quick Installation Guide**

Kurzinstallationsanleitung 快速安装指南 Guida di installazione rapida Pika-asennusopas 快速安裝手冊 빠른 설치 설명서 Guía de Instalación Rápida クイックインストールガイド Hızlı Kurulum Kılavuzu คู่มือการติดตั้งแบบเร็ว Gyors telepítési útmutató Instrukcja szybkiej instalacji Průvodce rychlou instalací Hurtiginstallasjonsveiledning Snabbinstallationsguide Guia de Instalação Rápida Краткое руководство по установке

Hurtig installationsvejledning

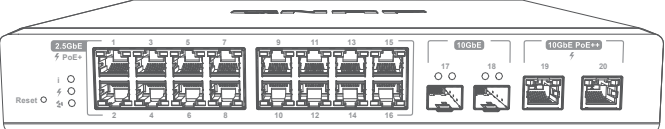

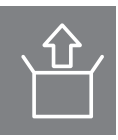

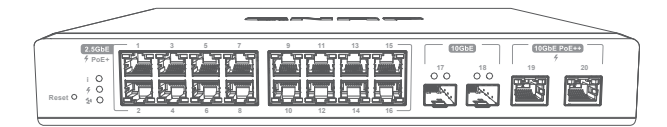

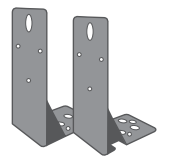

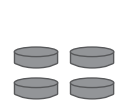

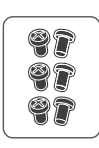

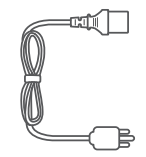

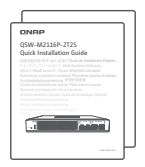

Rack mount kits Foot pads Bracket screws Power cord QIG

#### **Hardware Overview**

Panel Components

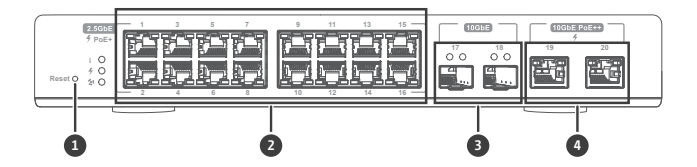

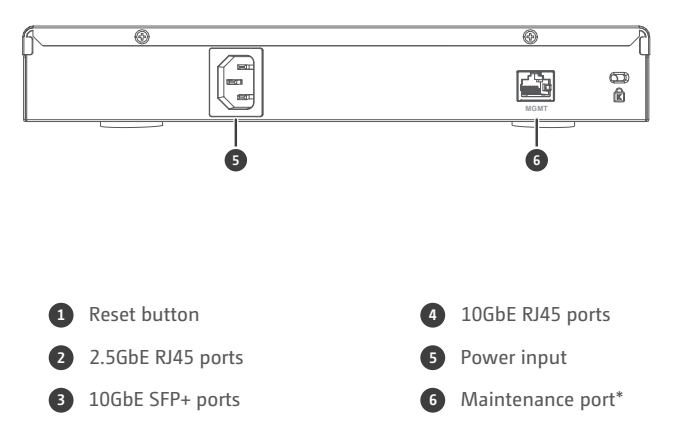

\* Remark: Maintenance port can only be used by QNAP engineers in emergencies, it is not for users disposal.

LEDs

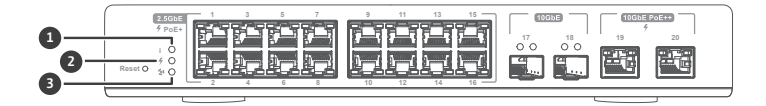

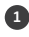

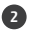

PoE status LED

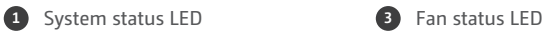

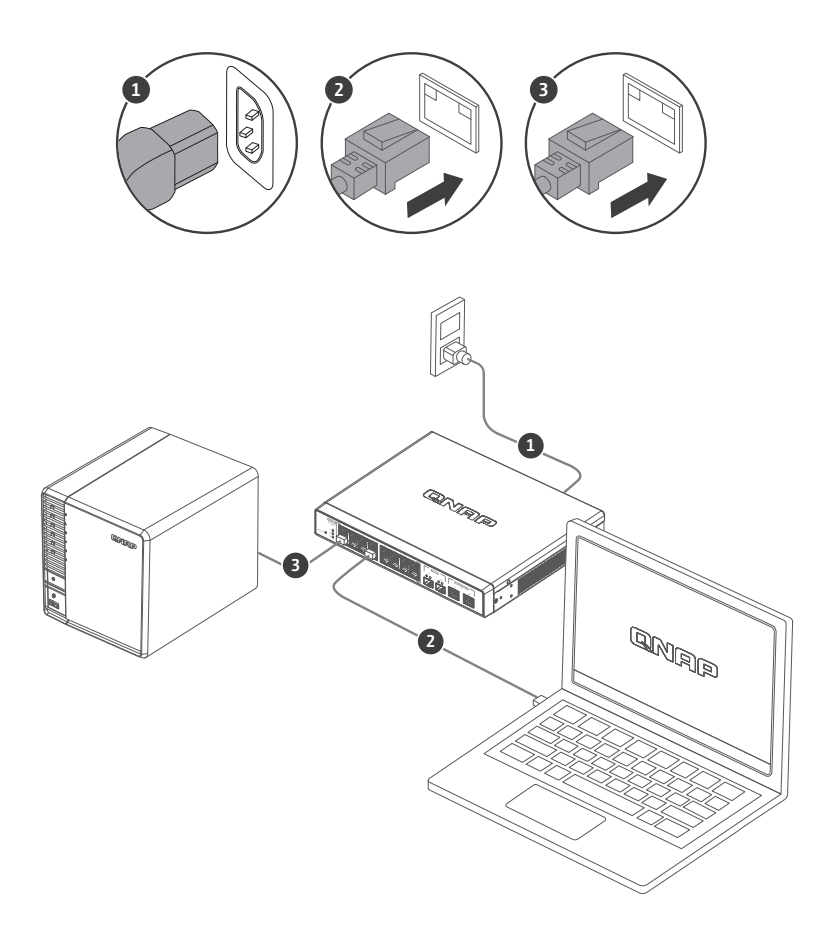

#### **Accessing the Web User Interface** EN

The QSW-M2116P series supports DHCP client by default. When connected to a network, the switch will obtain an IP address from a DHCP server automatically. You can then use Qfinder to locate the switch and access the web user interface.

If your network is not connected to a DHCP server, you can access the web user interface by changing your computer's IP address to 169.254.100.102. The default IP address of the QSW-M2116P is 169.254.100.101

> 網際網路通訊協定第 4 版 (TCP/IPv4) Properties General You can get IP settings assigned automatically if your network supports this capability. Otherwise, you need to ask your network administrator for the appropriate IP settings. ◯ Obtain an IP address automatically **O** Use the following IP address: IP address: 169.254.100.102 Subnet mask:  $255.255.0.0$ Default gateway: **Contractor** O Obtain DNS server address automatically (a) Use the following DNS server addresses: Preferred DNS server: Alternate DNS server: Validate settings upon exit Advanced... OK Cancel

Note: After configuration, ensure that you change your computer's IP address back to the original setting.

# **Web User Interface Login**

Default username: admin Default password: same as MAC Address

When logging in for the first time, you will be prompted to set a new password. QNAP strongly recommends setting a new password for security purposes.

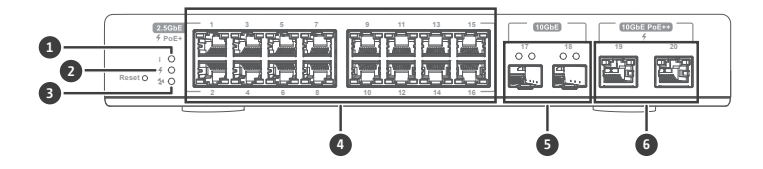

#### **LED Behavior**

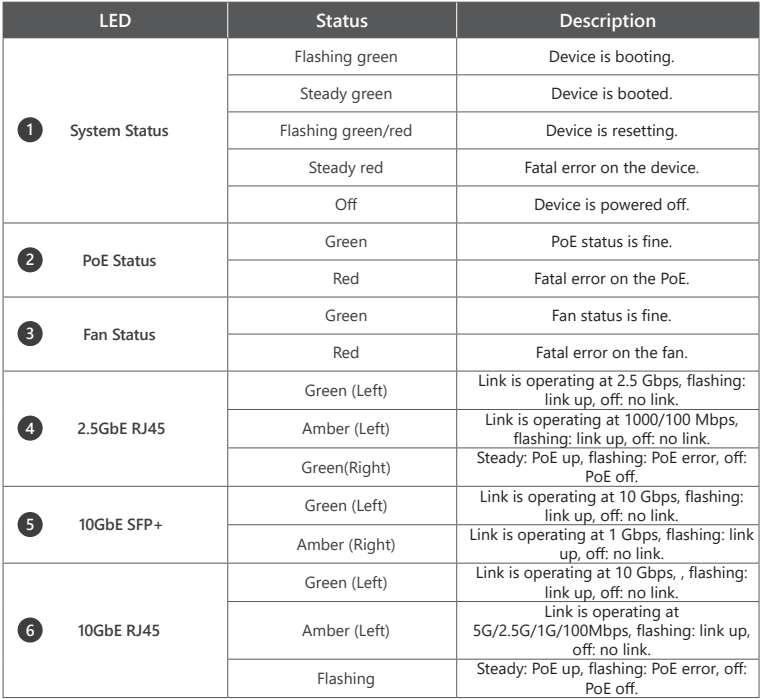

#### **Aufrufen der Web-Benutzerschnittstelle** DE

Die QSW-M2116P Serie unterstützt standardmäßig DHCP Client. Wenn der Switch mit einem Netzwerk verbunden ist, erhält er automatisch eine IP-Adresse von einem DHCP Server. Sie können dann mit Qfinder den Switch finden und auf die Web-Benutzerschnittstelle zugreifen.

Wenn Ihr Netzwerk nicht mit einem DHCP Server verbunden ist, können Sie auf die Web-Benutzerschnittstelle zugreifen, indem Sie die IP-Adresse Ihres Computers auf 169.254.100.102 ändern.

Die Standard IP-Adresse des QSW-M2116P ist 169.254.100.101

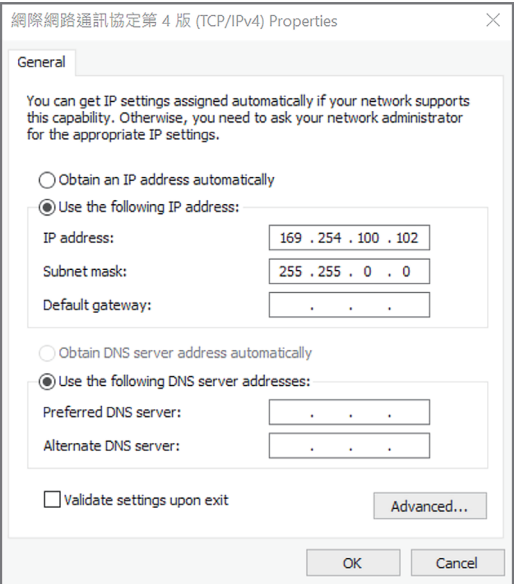

Hinweis: Stellen Sie nach der Konfiguration sicher, dass Sie die IP-Adresse Ihres Computers wieder auf die ursprüngliche Einstellung zurücksetzen.

### **Anmeldung an der Web-Benutzerschnittstelle**

Standardbenutzername: admin Standardkennwort: mit MAC-Adresse identisch

Wenn Sie sich zum ersten Mal anmelden, werden Sie aufgefordert, ein neues Kennwort festzulegen. QNAP empfiehlt dringend, aus Sicherheitsgründen ein neues Passwort festzulegen.

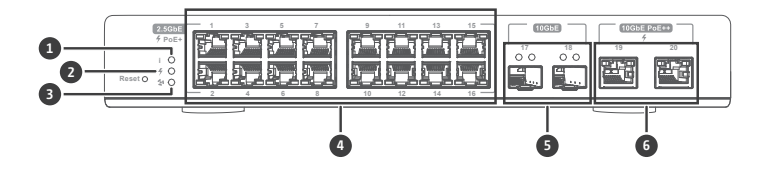

#### **LED Verhalten**

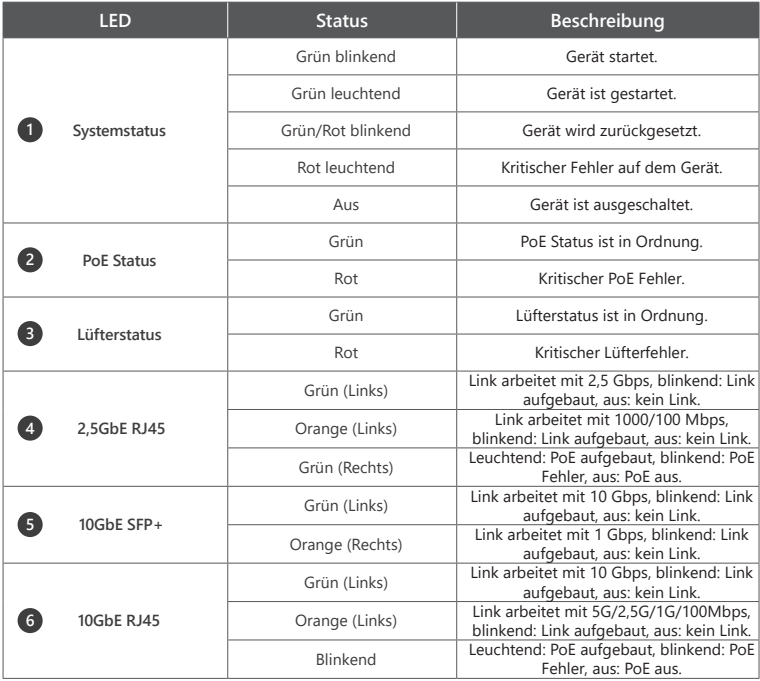

# **B** Accéder à l'interface utilisateur Web

Par défaut, la gamme QSW-M2116P prend en charge le client DHCP. Lorsqu'il se connecte à un réseau, le commutateur va automatiquement obtenir une adresse IP d'un serveur DHCP. Ensuite, vous pouvez utiliser Qfinder pour localiser le commutateur et accéder à l'interface utilisateur Web.

Si votre réseau n'est pas connecté à un serveur DHCP, vous pouvez accéder à l'interface utilisateur Web en changeant l'adresse IP de votre ordinateur à 169.254.100.102. Par défaut, l'adresse IP du QSW-M2116P est 169.254.100.101

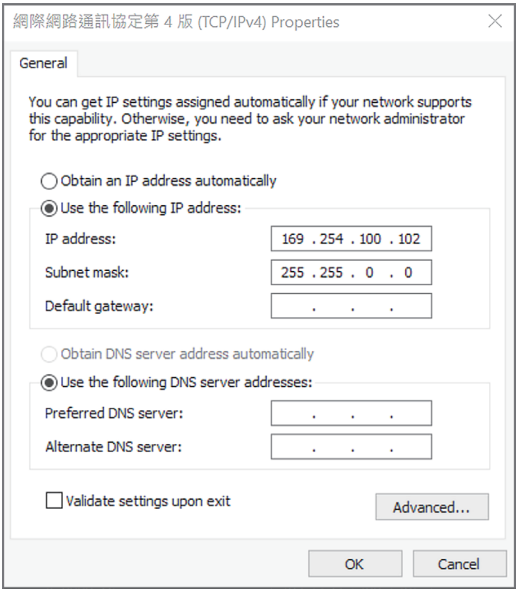

Remarque : Après la configuration, assurez-vous de remettre l'adresse IP de votre ordinateur au paramètre d'origine.

# **Connexion à l'interface utilisateur Web**

Nom d'utilisateur par défaut : admin Mot de passe par défaut : identique à l'adresse MAC

Lors de votre première connexion, vous serez invité à définir un nouveau mot de passe. QNAP recommande fortement de définir un nouveau mot de passe à des fins de sécurité.

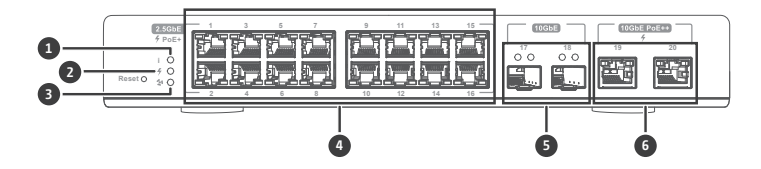

#### **Comportement de la LED**

![](_page_10_Picture_250.jpeg)

# **Accesso all'interfaccia utente web** IT

Per impostazione predefinita la serie QSW-M2116P supporta il client DHCP. Quando collegato a una rete, lo switch può ottenere automaticamente l'indirizzo IP dal server DHCP. È quindi possibile usare Qfinder per individuare lo switch e accedere all'interfaccia utente web.

Se la rete non è collegata a un server DHCP, è possibile accedere all'interfaccia utente web cambiando l'indirizzo IP del computer in 169.254.100.102. L'indirizzo IP predefinito del QSW-M2116P è 169.254.100.101

![](_page_11_Picture_51.jpeg)

Nota: Al termine della configurazione, assicurarsi di riportare l'indirizzo IP del computer all'impostazione originale.

### **Accesso interfaccia utente web**

Nome utente predefinito: admin Password predefinita: l'indirizzo MAC

Quando i accede per la prima volta, sarà chiesto di impostare una nuova password. QNAP consiglia vivamente di impostare una nuova password per garantire la sicurezza.

![](_page_12_Figure_0.jpeg)

# **Comportamento del LED**

![](_page_12_Picture_253.jpeg)

# **Acceder a la interfaz de usuario web** ES

La serie QSW-M2116P admite por defecto el cliente DHCP. Al conectarse a una red, el switch obtendrá automáticamente una dirección IP de un servidor DHCP. Luego puede utilizar Qfinder para localizar el switch y acceder a la interfaz de usuario web.

Si su red no está conectada a un servidor DHCP, puede acceder a la interfaz de usuario web cambiando la dirección IP de su ordenador a 169.254.100.102. La dirección IP predeterminada del QSW-M2116P es 169.254.100.101

![](_page_13_Picture_51.jpeg)

Nota: Tras la configuración, asegúrese de restablecer la configuración original de la dirección IP del ordenador.

# **Inicio de sesión en la interfaz de usuario web**

Nombre de usuario predeterminado: admin. Contraseña predeterminada: igual que la dirección MAC

Al iniciar sesión por primera vez, se le pedirá que establezca una nueva contraseña. QNAP recomienda encarecidamente establecer una nueva contraseña por motivos de seguridad.

![](_page_14_Figure_0.jpeg)

#### **Comportamiento del LED**

![](_page_14_Picture_256.jpeg)

## **存取網頁使用者介面** TW

QSW-M2116P 系列預設支援 DHCP 用戶端。連線至網路時,交換器將自動保留來自 DHCP 伺服器的 IP 位址。您可 以接著使用 Qfinder 找到交換器並存取網頁使用者介面。

若您的網路未連線至 DHCP 伺服器,您可以將電腦的 IP 位址變更為 169.254.100.102 來存取網頁使用者介面。 QSW-M2116P 的預設 IP 位址為 169.254.100.101

![](_page_15_Picture_40.jpeg)

**注意事項:請務必於設定後,將電腦的 IP 位址改回原本的設定。**

# **網頁使用者介面登入**

預設使用者名稱:admin 預設密碼:與 MAC 位址相同

您將於初次登入時,看到設定新密碼的提示。為了安全性,QNAP 強烈建議設定新的使用者名稱和密碼。

![](_page_16_Figure_0.jpeg)

**LED 燈號**

![](_page_16_Picture_227.jpeg)

# cn)访问 Web 用户界面

QSW-M2116P 系列默认支持 DHCP 客户端。连接到网络时,交换机将自动从 DHCP 服务器获取 IP 地址。之后可以 使用 Qfinder 查找交换机并访问 Web 用户界面。

如果网络未连接到 DHCP 服务器,可以通过将计算机 IP 地址更改为 169.254.100.102 来访问 Web 用户界面。 QSW-M2116P 的默认 IP 地址为 169.254.100.101

![](_page_17_Picture_42.jpeg)

**注意:配置完成后,确保将计算机的 IP 地址更改回原始设置。**

### **Web 用户界面登录**

默认用户名:admin 默认密码:与 MAC 地址相同

首次登录时,系统将提示设置新密码。出于安全考虑,QNAP 强烈建议设置新密码。

![](_page_18_Figure_0.jpeg)

**LED 行为**

![](_page_18_Picture_227.jpeg)

#### Web ユーザーインターフェイスへのアクセス JA

QSW-M2116P シリーズは、デフォルトで DHCP クライアントに対応しています。ネットワークに接続する と、スイッチは DHCP サーバーから自動的に IP アドレスを取得します。Qfinder を使用すると、Web ユー ザーインターフェイスのスイッチを見つけてアクセスできます。

お使いのネットワークが DHCP サーバーに接続してない場合は、コンピューターの IP アドレスを 169.254.100.102 に変更することで Web ユーザーインターフェイスにアクセスできます。 QSW-M2116P のデフォルトの IP アドレスは、169.254.100.101 です。

![](_page_19_Picture_48.jpeg)

注意:設定後は、元の設置得にコンピューターの IP アドレスを戻すようにしてください。

# Web ユーザーインターフェイスログイン

デフォルトのユーザー名:admin デフォルトパスワード:MAC アドレスと同じ

 初めてログインする際は、新しいパスワードを設定するダイアログが表示されます。QNAP では、セキュリティ 上の理由からも新しいパスワードの設定を推奨しています。

![](_page_20_Figure_0.jpeg)

LED の動作

![](_page_20_Picture_223.jpeg)

# **การเข้าถึงอินเทอร์เฟซผู้ใช้บนเว็บ** TH

ซีรีย์ QSW -M 2.1 1.6 P รองรับไคลเอีนต์ DHCP เป็นค่าเริ่มต้น<br>เมื่อเชื่อมต่อกับเครือข่าย สวิตช์จะรับทีอยู่ IP จากเซิร์ฟเวอร์ DHCP โดยอัตโนมัติจากนั้นคุณสามารถใช้ Qfinder เพื่อค้นหาสวิตช์และเข้าถึงอินเทอร์เฟซผู้ใช้บนเว็บ

ห า ก เ ค รึ อ ข่ า ย ข อ ง คุณ ไ ม ่ ไ ดั เ ช ึ ่ อ ม ต ่ อ ก ั บ เ ซ ิ ร์ ฟ เ ว อ ร์ ่ D H C P<br>คุณสามารถเข้าถึงอินเทอร์เฟซผู้ใช้บนเว็บโดยเปลียนทีอยู่ IP ของคอมพิวเตอร์เป็น 1.69.254.1.00.1.02 ที่อยู่ IP เริ่มต้นของ QSW-M2116P คือ 169.254.100.101

![](_page_21_Picture_55.jpeg)

**หมายเหตุ: หลังจากการกำ หนดค่า ตรวจสอบให้แน่ใจว่าคุณเปลี่ยนที่อยู่ IP ของคอมพิวเตอร์กลับไปเป็นการตั้งค่าดั้งเดิม**

# **เข้าสู่อินเทอร์เฟซผู้ใช้บนเว็บ**

ชื่อผู้ใช้เริ่มต้น: admin รหัสผ่านเริ่มต้น: เหมือนกับที่อยู่ MAC

เมื่อเข้าสู่ระบบเป็นครั้งแรก คุณจะได้รับแจ้งให้ตั้งรหัสผ่านใหม่ QNAP ขอแนะนำ อย่างยิ่งให้ ตั้งรหัสผ่านใหม่เพื่อความปลอดภัย

![](_page_22_Figure_0.jpeg)

#### **พฤติกรรม LED**

![](_page_22_Picture_244.jpeg)

### **Uzyskiwanie dostępu do interfejsu użytkownika sieci** PL

Seria QSW-M2116P domyślnie zapewnia obsługę klienta DHCP. Po połączeniu z siecią przełącznik automatycznie uzyska z serwera DHCP adres IP. Następnie można przy użyci aplikacji Qfinder znaleźć przełącznik i uzyskać dostęp do interfejsu użytkownika sieci.

Jeśli dana sieć nie jest połączona z serwerem DHCP, można uzyskać dostęp do interfejsu użytkownika sieci, zmieniając adres IP komputera na 169.254.100.102. Domyślny adres IP urządzenia QSW-M2116P to 169.254.100.101

![](_page_23_Picture_51.jpeg)

**Uwaga: Po zakończeniu konfiguracji pamiętaj o zmianie adresu IP swojego komputera ponownie na ustawienie oryginalne.**

#### **Logowanie do interfejsu użytkownika sieci**

Domyślna nazwa użytkownika: admin Domyślne hasło: takie samo jak adres MAC

Po zalogowaniu się po raz pierwszy zostanie wyświetlone zalecenie ustawienia nowego hasła. Ze względów bezpieczeństwa firma QNAP zdecydowanie zaleca ustawienie nowego hasła.

![](_page_24_Figure_0.jpeg)

#### **Zachowanie diod LED**

![](_page_24_Picture_234.jpeg)

# **Specifications**

![](_page_25_Picture_59.jpeg)

![](_page_26_Picture_0.jpeg)

![](_page_26_Picture_1.jpeg)

![](_page_26_Picture_156.jpeg)

![](_page_27_Picture_0.jpeg)

This device complies with Part 15 of the FCC Rules. Operation is subject to the following two conditions:

- 1. This device may not cause harmful interference.
- 2. This device must accept any interference received, including interference that may cause undesired operation.

#### FCC Class A Notice:

This equipment has been tested and found to comply with the limits for a Class A digital device, pursuant to Part 15 of the FCC Rules. These limits are designed to provide reasonable protection against harmful interference when the equipment is operated in a commercial environment. This equipment generates, uses, and can radiate radio frequency energy, and if not installed and used in accordance with the instruction manual, may cause harmful interference to radio communications. Operation of this equipment in a residential area is likely to cause harmful interference, in which case the user will be required to correct the interference at his own expense.

Modifications: Any modifications made to this device that are not approved by QNAP Systems, Inc. may void the authority granted to the user by the FCC to operate this equipment.

![](_page_27_Picture_7.jpeg)

This device complies with CE compliance Class A.

![](_page_27_Picture_9.jpeg)

According to the requirement of the WEEE legislation the following user information is provided to customers for all branded QNAP Electronics products subject to the WEEE directive.

This symbol on the product or on its packaging indicates that this product must not be disposed of with your other household waste. Instead, it is your responsibility to dispose of your waste equipment by handing it over to a designated collection point for the recycling of waste electrical and electronic equipment. The separate collection and recycling of your waste equipment at the time of disposal will help to conserve natural resources and ensure that it is recycled in a manner that protects human health and the environment. For more information about where you can drop off your waste equipment for recycling, please contact your local city office, your household waste disposal service or the shop where you purchased the product.

![](_page_27_Picture_12.jpeg)

更多關於安全、法規,與環境法令遵循相關的資訊,請參閱以下網址 www.qnap.com/regulatory/。

![](_page_27_Picture_14.jpeg)

※ 付属の電源コードは当該製品専用です。他の機器に使用しないでください。

![](_page_28_Figure_0.jpeg)

![](_page_28_Figure_1.jpeg)

![](_page_29_Figure_0.jpeg)

and the control of the control of the control of the control of the control of the control of the control of the

![](_page_30_Figure_0.jpeg)

![](_page_30_Figure_1.jpeg)

![](_page_31_Picture_0.jpeg)

Printed in Taiwan P/N: 51000-024903-RS

 $\overline{S}_?$  service.qnap.com

![](_page_31_Picture_3.jpeg)

**docs.qnap.com** 

install.qnap.com

![](_page_31_Picture_7.jpeg)